### **1.** 结构和导航

用户界面分为3个区域: XENTRY WIS 标题栏、可折叠功能栏和显 示区域。XENTRY WIS 标题栏和导航栏在所有 XENTRY WIS 模块中都 相同。

The provided documents are created and owned by Mercedes-Benz Group. Processes and contents may vary for customer of Daimler Truck AG

#### 4 **4.** 帮助功能

帮助功能会打开一个新窗口/选项卡并详细 描述 XENTRY WIS 的功能。

### **5.** 确定车辆

如果直接从 XENTRY Portal 调出 XENTRY WIS, 则必须 手动确定车辆。如果通过其他应用程序调出XENTRY WIS, 则可以直接进行文档查找。

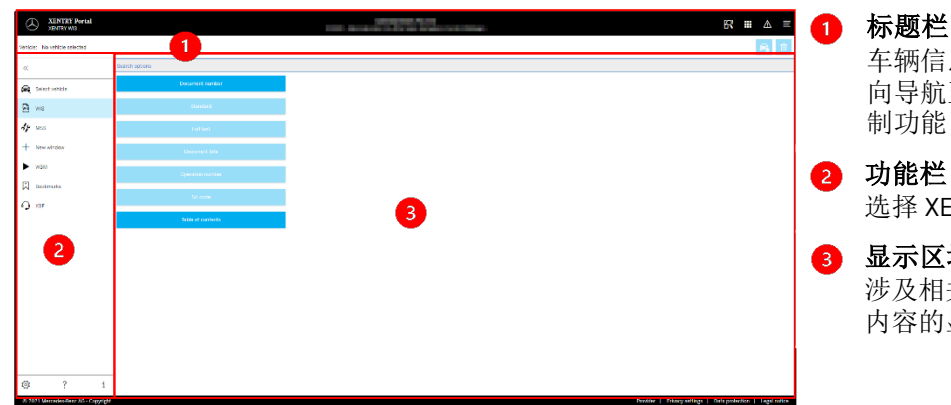

车辆信息和关联信息以及通过反 向导航至已进行的工作步骤的控 制功能

选择 XENTRY WIS 模块

## 3 显示区域

涉及相关 XENTYR WIS 功能的所有 内容的显示区域

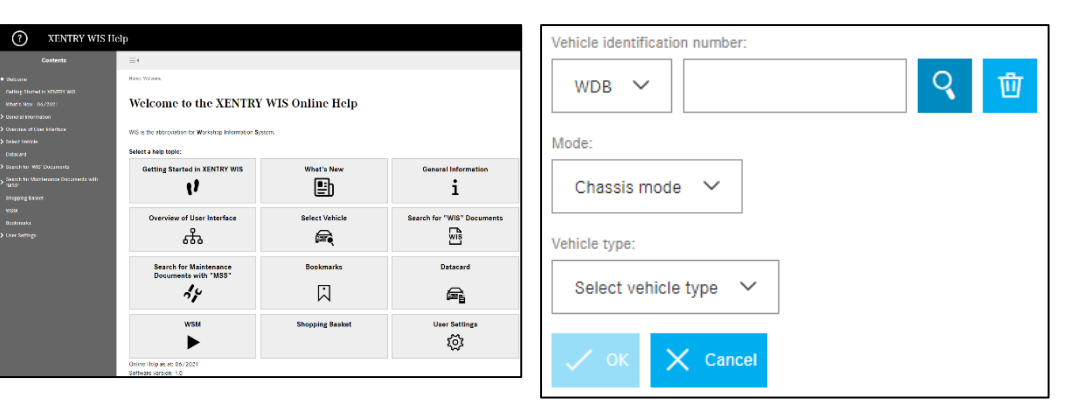

### **2.** 带帮助功能的功能栏 调用不同的 XENTRY WIS 模块/功能

**3.** 用户设置

ser settings anguage selection WIS MSS

ialog languag

 $XP$  Default  $\sqrt{ }$ 

Document language pri

 $XP$  Default  $\rightarrow$ Priority 2:

 $XP$  Default  $\rightarrow$ 

Conduct doc

cs, pl, bg, zh\_CN, ro, sl, ko,

 $\checkmark$  sav

de en fr. es pt. it nl da sv. fi el en US no tr ia hu ru

Priority 3: XP Default  $\rightarrow$ 

每位用户都可以在用户设置中设置所需的语言。对话框 语言和文档内容语言的设置将为用户保存在XENTRY WIS 中。针对内容语言可以设置 3 种偏好的语言。

### **6.** 显示区域

用于根据导航栏中的选择执行专用功能的区域(此处以 WIS 为例)

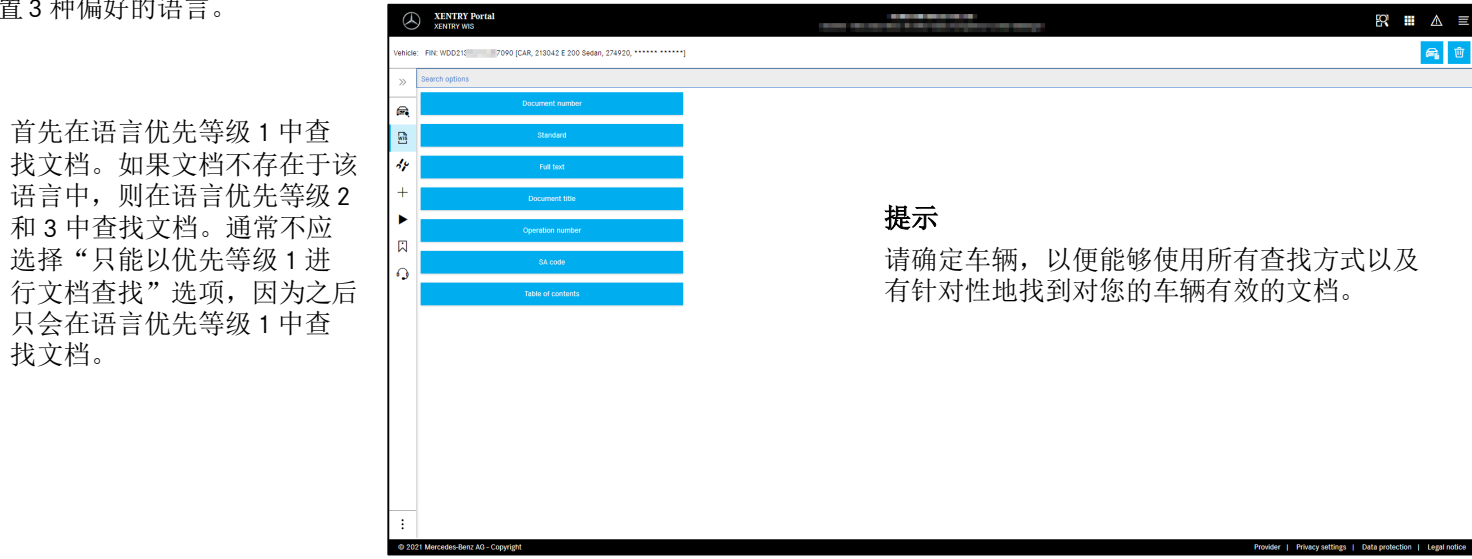

# 展开/折叠导航栏

- 返回(到上一级 XENTRY 模块)  $\overline{ }$
- 购物篮(针对上一级调用) ਢਾ
- $\widehat{=}$ 车辆确定
- $\overline{\underline{\underline{\mathbf{w}}}}$ 调用 WIS 主要功能
- $\frac{d\mu}{d\mu}$ 调用 MSS 功能
- $+$ 新的 XENTRY WIS 窗口/选项卡
- $\blacktriangleright$ 调用 WIS Service Media
- 口 管理书签
- $\Omega$ 调用支持功能
- 用户设置 ಭ್ರ
- 调用帮助功能

X XENTRY Portal

系统信息

# Helpcard - XENTRY WIS

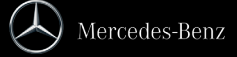

### **7.** 书签功能

点击功能栏中的书签图标,即可在右侧区域中调出该功能。会显示由用户保存的所有与车辆关联 信息无关的书签列表。这些书签都可以直接显示。

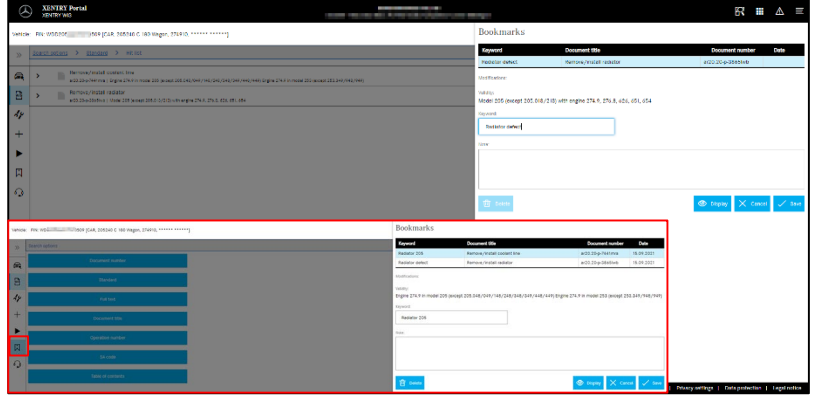

### 提示

书签总是可以直接存储在文 档显示中,并带关键词存储 在书签列表中。在不需要时, 可以通过删除功能移除已存 储的书签。

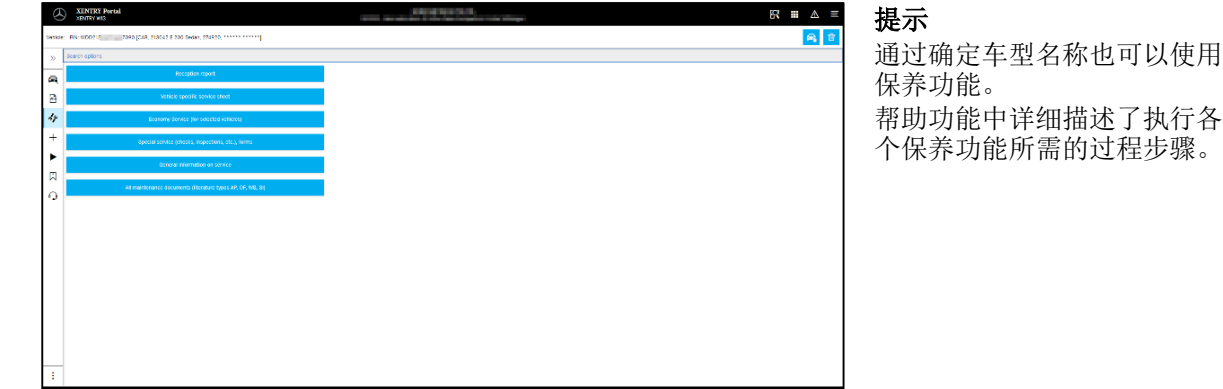

点击功能栏中的工具图标,即可调出保养功能模块(接车记录、保养单和保养信息)。该模块仅在已

### **8.** 关联信息功能

在右上角的关联信息区域内有两个特殊功能– 显示车辆数据卡以及 删除车辆关联信息。

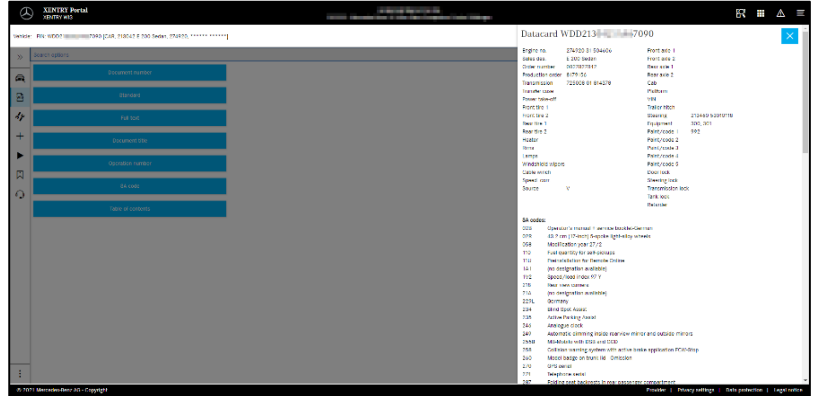

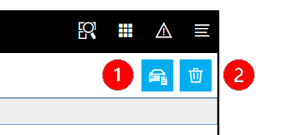

车辆数据卡 点击右上角区域内的车辆 图标,即可显示已定义车 辆的数据卡。

删除  $\bullet$ 点击右上角区域内的删 除按钮, 即可删除车辆 关联信息。

### **10. WIS Service Media (WSM)**

**9.** 保养服务系统 **(MSS)**

选中车辆关联信息时可用。

点击功能栏中的楔子图标,即可调出媒体功能模块。该模块会采用车辆关联信息中的车型名称。

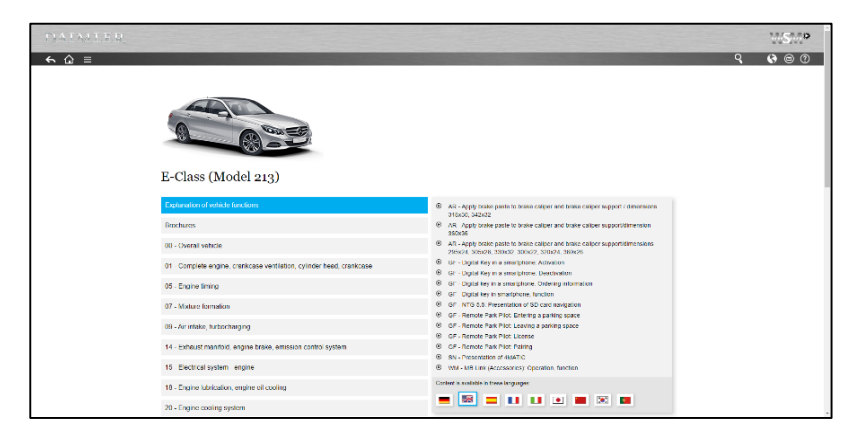

#### 提示 WSM 仅适用于当前的型号系列。 所提供的语言与 WIS 中的不同, 如果不想使用 WIS 默认语言或 该语言不存在,则可以在 WSM 中确定语言。 对于更早的乘用车型号系列,可 以在 WSM 主页上调出 WIS Classic。 另外还提供有关小册子和废气检 测标准数据的内容。 WSM 本身具备帮助功能。

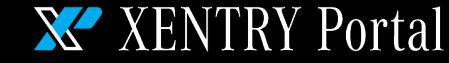

Helpcard - XENTRY WIS

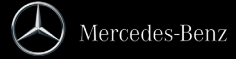